SchoolEngage is a communication tool that interacts between students, parents and school. Key functionality includes on-line forms that provide a user–friendly means to register new students, complete forms for existing students as well as validate and update information.

There are a couple of ways to getting to SchoolEngage,

1. Through the email your school sends you telling you that you have a form to fill out as below.

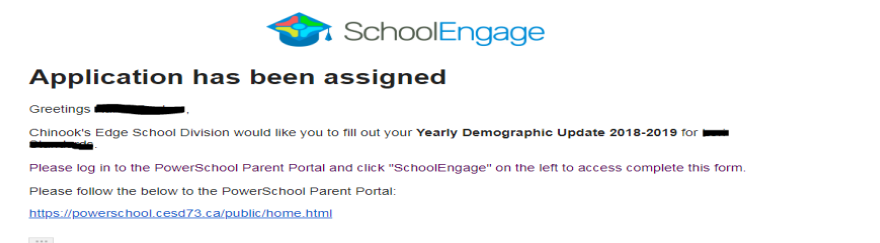

2. Signing into your Parent Portal account, which you can find the link on the CESD Website under Quick links> Parents/Students > PowerSchool

<http://www.cesd73.ca/index.php>or directly to<https://powerschool.cesd73.ca/public/home.html>

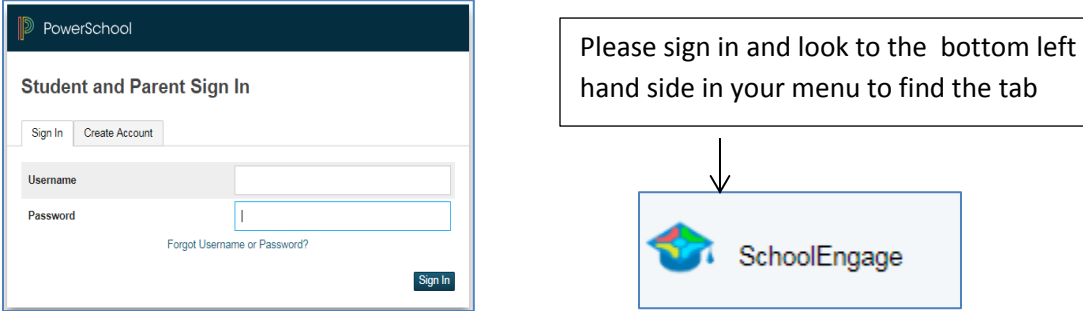

## **Home Page**

Once logged into SchoolEngage the system will default to the Home Page. On the right-hand side of this page are forms that are specific to Parent/Guardian.

# **Navigation Bar**

The Navigation Bar is available in every screen and provides links to the following functions:

- *1.* User Profile-*changing your email here will not update your Parent Portal account only the School Engage profile which you would log in at a different link.*
- 2. Return to the Home Page
- 3. Calendar of Events (feature coming soon)
- 4. Menu of Existing Students
- 5. Add New Students (Please do not use the school will add your students to your account)

![](_page_0_Picture_142.jpeg)

If you click on SchoolEngage Logo in the top left, you have the option to log out, or make the application full screen.

### **Completing a Form**

You can access your forms 2 ways, by the bell in the top right corner or the menu tab on the left hand side under Students. You should see a red icon with how many forms are due. In the case of this example we have 2 students to complete forms for.

![](_page_1_Picture_4.jpeg)

![](_page_1_Picture_5.jpeg)

Once you click on the Student, you can then see which form is assigned to you. Please click on icon, it will open the form.

![](_page_1_Picture_99.jpeg)

![](_page_1_Picture_100.jpeg)

#### **Tips for completing your Demographic update**

- Use the Arrows in the top corner to proceed to the next page.
- There are a couple of fields that are mandatory and it will not permitted to progress to the next page until they are completed. The field will be highlighted red.
- Some fields have specific format such as phone numbers etc. 403-555-5555.
- **X** on the right side in the box you are filling means there is a drop down.
- To go back to the previous screen you can use the page numbers, but only if you have completed the mandatory information.

- Make sure to Save when you are finished
- You will then receive an email confirming it was Submitted, Approved and or Unprocessed.

Page one - Student Information

- Legal Name
- AKA Preferred name
- **•** Student Information
- Mailing Address
- **•** Physical Address

Page Two - Resident Information

- Contacts 1 and 2
- Non-Custodial Parent Information
- **Emergency Contacts 1,2, and 3**

Page 3 - Media

- Media Consent Form
- Page 4 Medical Information/ School Messenger
	- Medical Emergency Information
	- Non-Emergency Information
	- **•** School Messenger Information

# Page 5 – Form completion

- Youngest Family Member in School/District
- Aboriginal Declaration
- Parent Guardian email and certify the information to be true.

SAVE you are done Thank you